*Audacity* er et flerspors redigeringsprogram for lyd. Det betyr at *Audacity* gjør det mulig å ta opp og bearbeide flere lydspor ved siden av hveran-

1 Start med et klikk på knap-<br>pen **Record <b>6**. Deretter sørger *Audacity* for å ta opp alle lydkilder som strømmer gjennom lydkortet.

2 Start avspillingen av lp-en<br>du har valgt å spille inn. Hvis du har koblet alt riktig, ser du nå en grafisk framstilling av lyden i det store vinduet **1** *Audacity*.

Programmet er svært lett å bruke og har et enkelt og oversiktlig skjermbilde. Som

> **5** Start *Audacity*, åp-<br>5 ne menyen **File 1**, og velg kommandoen **Preferences 2** .

**4** Audacity<br>1 File Edit Vie

 $\begin{array}{r}\underline{\mathsf{New}}\\ \underline{\mathsf{Open}}\\ \underline{\mathsf{Close}}\end{array}$ Save Projec

 $E_{\rm{E}}$ it

bildet med tre store runde

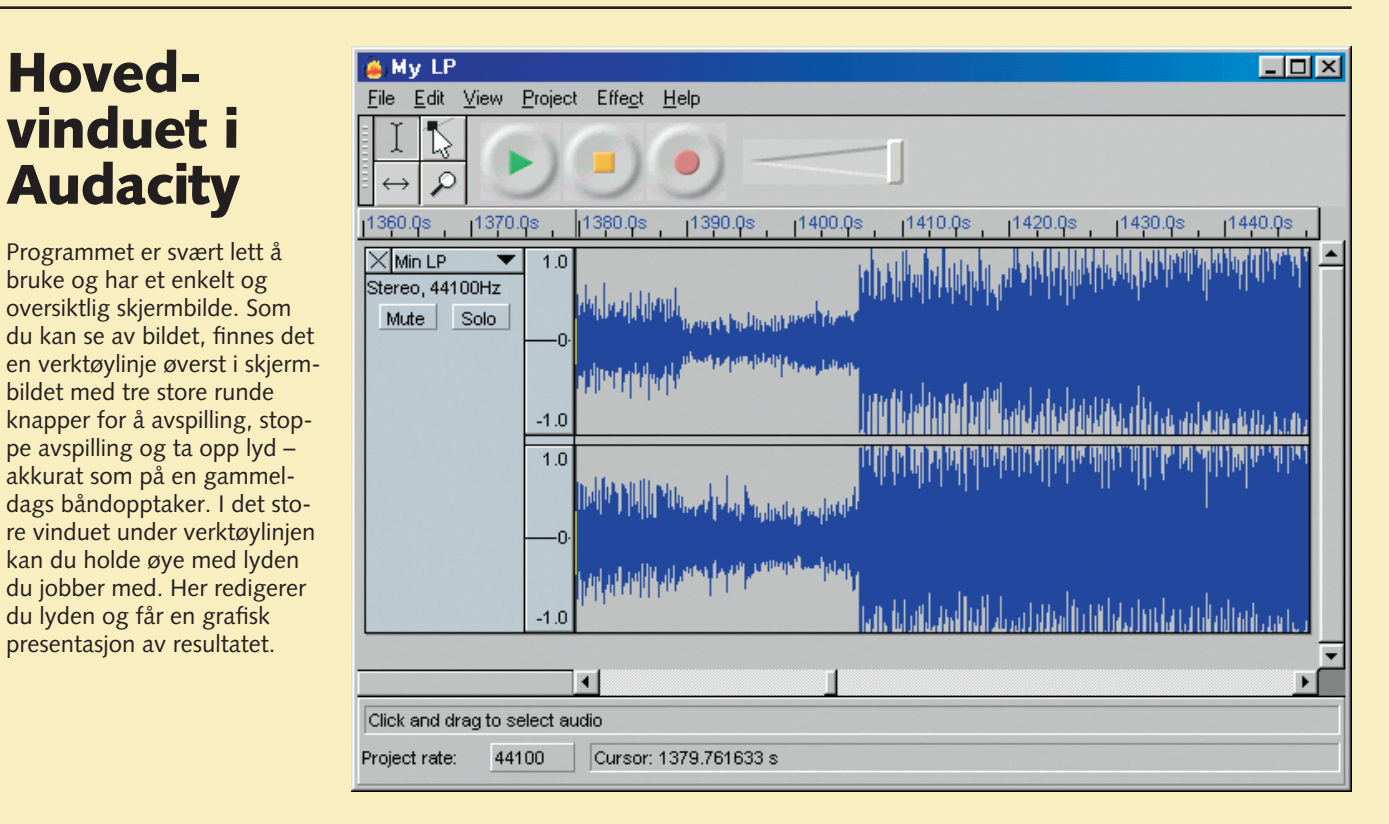

akkurat som på en gammel-

■ Vær oppmerksom på at når du tar opp fra en platespiller, er det viktig at signalet går gjennom forsterkeren på musikkanlegget, og ikke direkte fra platespilleren og inn i lydkortet. Hvis ikke blir lyden tynn og svak, fordi platespilleren ikke har noen egen forskerker. Det er ikke noe i veien for å forsterke lyden i ettertid, for eksempel å legge til litt bass, men resultatet blir elendig.

du lyden og får en grafisk presentasjon av resultatet.

# **Forberede opptak med Audacity**

■ Jobber du med flere samtidige lydspor, er det ikke alltid like heldig at all lyden har maksimal lydstyrke. Her må du lytte deg fram til hvordan lydstyrkeforholdet virker best mellom de enkelte opptakene.

3 Dialogboksen Amplify vises. Legg merke til at programmet har satt inn en verdi i feltet **Amplification (dB)** . Det er den nødven-**18** dige økningen av lydstyrken for å øke lydstyrken til det maksimale før lyden blir forvrengt. Sett hake i avkrysningsboksen **Don't allow clipping** , hvis det ikke **19** allerede er gjort, og klikk på knappen **OK <sup>20</sup>** .

## **Justere volumet**

2 Dialog-<br>Choksen **Save WAV**

Lagre i  $\mathbf{m}$ .

Det er som regel behov for å justere volumet når du har tatt opp et lydspor. Det gjør du ved hjelp av funksjonen **Amplify**. Hvis det for eksempel er et opptak av en hel plate, gir det best resultat hvis du øker lydstyrken på opptaket til like før den forvrenger.

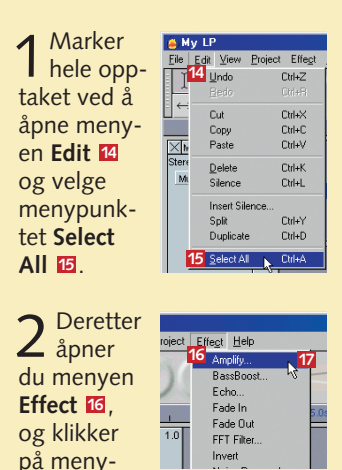

.<br>Amplify by Dominic Mazzoni Amplification (dB): 3.4 **18** New Peak Amplitude (dB): 0.0 **19** Don't allow clipping **20** OK N Cancel

kommandoen **Amplif y… 17** .

# **Lydopptak med Audacity**

dre. Du kan både gjøre egne lydopptak og åpne gamle lydfiler fra nettet, fra en cd eller fra harddisken. *Audacity* leser alle de kjente lydfilformatene, som WAV og MP3. Du kan

> ■ Skal du lagre lyd som MP3-filer i Audacity, må du bruke en spesiell fil ved navn "lame\_enc. dll", som kan lese MP3. Den første gangen du velger funksjonen **Export as MP3…**, ber *Audacity* deg om å angi filplassering. Filen kan lastes ned fra nettet på lame.sourceforge.net. Du kan for eksempel lagre filen i mappen du installerte *Audacity* i.

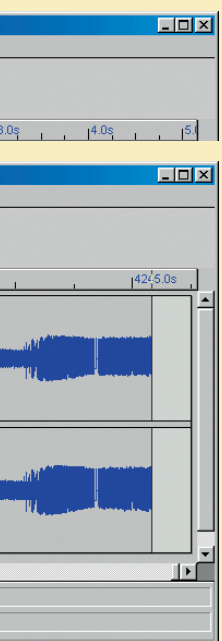

dessuten klippe, kopiere og sette inn lydsnutter slik at du for eksempel kan redigere opptakene. Til slutt kan du legge sammen lydsporene og få en ferdig miks.

### **Audacity er open source** Audacity blir utviklet som "open source", det

vil si at ingen eier selve programkoden. Programmet er gratis å bruke, og kan videreutvikles av alle som kan og har lyst. **audacity.sourceforge.net/**

### **Dermed er du klar til å gjøre opptak:**

## **Lagre lydopptaket på harddisken:**

1Lagre ly-den ved å åpne menyen **File** , og **9** deretter velge menykommandoen **Export as WAV … 10**

3 Når du er fornøyd og opptaket skal avsluttes, klikker du bare på **Stop**knappen **B** og slår av musikk-anlegget. Nå vises hele lydfilen grafisk som lydbølger i det store vinduet.

## File Edit View Project Effect Help **6**  $|\hspace{-.02in}|\hspace{-.02in}|\hspace{-.02in}|\hspace{-.02in}|\hspace{-.02in}|\hspace{-.02in}|\hspace{-.02in}|\hspace{-.02in}|\hspace{-.02in}|\hspace{-.02in}|\hspace{-.02in}|\hspace{-.02in}|\hspace{-.02in}|\hspace{-.02in}|\hspace{-.02in}|\hspace{-.02in}|\hspace{-.02in}|\hspace{-.02in}|\hspace{-.02in}|\hspace{-.02in}|\hspace{-.02in}|\hspace{-.02in}|\hspace{-.02in}|\hspace{-.02in}|\hspace{$ File Edit View Project Effect Help **8** $\alpha \mapsto$

i tekstfeltet

klikk på knappen **Lagre 13** .

## **Slik forbereder du opptaket:**

1Skaff en lydkabel med minijack i den ene enden og phonokontakt i den andre.

2Sørg for at det er plass til å gjøre opptak av en lp på harddisken. Beregn at en lp ukomprimert bruker 450-600 MB. Hvis du lagrer den som standard MP3, krever den cirka 40-55 MB.

3 Koble kabelen fra **Line in** på lydkortet til båndopptakerutgangen på forsterkeren. Den heter vanligvis **Tape rec**. Hvis forsterkeren har en annen lydutgang, f.eks. **Line out**, kan du også bruke den.

4Slå på strømmen på musikkanlegget.

6 Dialogboksen **Audacity Preferences** vises. Klikk på fanekortet **Audio I/O** , sett hake i avkrysningsboksen **3 Record in Stereo <sup>4</sup>** , og klikk på **OK 5** .

Det er lett å ta opp lyd med *Audacity*. Forestill deg at du drukner i gamle, slitte vinylplater. De varer jo som kjent ikke evig, og derfor vil du gjerne spille dem inn digitalt slik at du bevarer dem for ettertiden.

**Hoved-**

**vinduet i**

**Audacity**

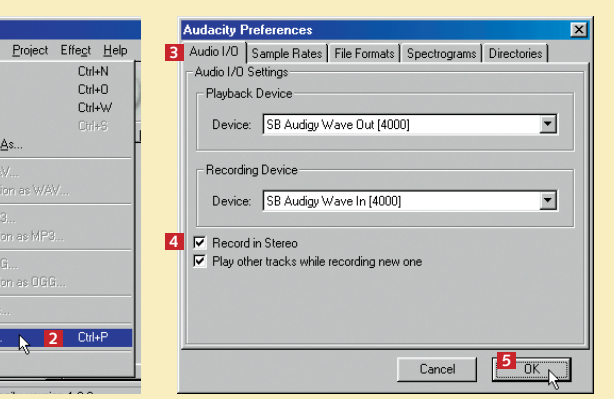

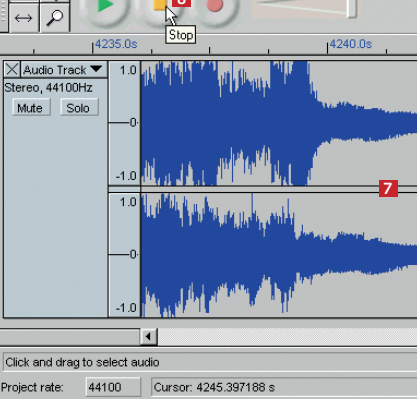

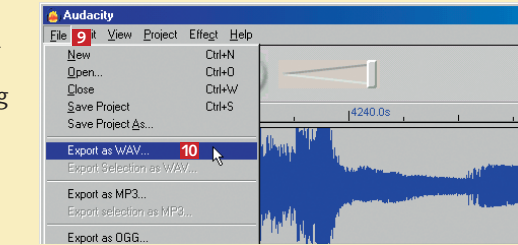

.<br>Save WAV File As Lagre t **Ca** Sound **11** 7804858 **File As:** vises. Velg målmappen ved hjelp av rullelisten Skriv inn navnet på lydfilen **12 13**  $\overline{\mathbf{r}}$ Avbrut  $Fig.  $[\cdot, \cdot]$$ **Filnavn <sup>12</sup>, og** 

Hvis du har et opptak fra radio, tv, kassett, eller lp, vil det alltid være litt bakgrunnsstøy. Du kan imidlertid fjerne den helt ved hielp av Audacity. I dette eksempelet sitter vi jo med et opptak fra en gammel lp med mye pickupstøy og forsterkerbrumming i bakgrunnen – en støy vi selvfølgelig vil fjerne:

La oss si at du etter hvert har blitt fornøyd med selve innspillingen av lp-en, men at du gjerne vil legge inn tale over musikken på samme måte som en ordentlig di. Det betyr at du må jobbe med to spor samtidig. Det ene sporet spiller av musikken fra opptaket, mens det andre tar opp snakkingen.

Du står fritt til å klippe og lime i lydopptakene. La oss for eksempel si at du gjerne vil forandre rekkefølgen på et av

> Du må bare være oppmerksom på at lydkortet må ha full dupleks for å kunne spille av og inn samtidig. Se i lydkortets brukerveiledning hvis du er usikker på om dette støttes.

> > 1 Marker hele lydsporet<br>med musen. Åpne menyen **Effect ��,** og klikk på menypunktet **Freeverb2 21** .

Det er mange muligheter til å leke med morsomme effekter i *Audacity*. Når du installerer programmet, inneholder det blant annet ekko, romklang, phaser, støyfjerning, overtoning, wahwah og mye annet snadder. Nå kan du gi lydsporet litt romklang for å gi stemmen din en litt mer spennende lyd:

3 Bruk musen til å plassere markøren tjue til tretti sekunder<br>3 før stedet du vil snakke første gang. Klikk på knappen **Record 18**, og opptaket har startet. Du kan høre musikken fra lp-en samtidig som du ser et nytt lydspor med lyden du har talt inn bli vist under det første lydsporet.

Når du er ferdig med å spille inn og bearbeide alle sporene, er tiden inne til å utføre den ferdige miksen.

## **My LP**  $\frac{1}{4}$  $\times$  Min LP eo, 4410 Mute So

스 <mark>[.</mark><br>Stereo, 44100H Mute Sc

mikse sa å holde 9 nede me ker på de du skal h

■ Hvis du angrer en handling i Audacity, kan du hoppe tilbake igjen ved å trykke **CTRL + Z**. Du kan angre så mange ganger du vil – det er ofte man ikke ser konsekvensene av sine handlinger før man hører resultatet. Derfor er denne funksjonen veldig nyttig når du jobber med lyd i *Audacity*.

■ Har du behov for å kopiere i stedet for å klippe bruker du den samme fremgangsmåten, men velger funksjonen **Copy** i stedet for **Cut** i menyen **Edit**. På det samme stedet kan du også velge funksjonen **Delete**, som sletter, og funksjonen **Silence**, som legger inn absolutt stillhet i det valgte området.

**1 Marker med musen det musikksporet du vil flytte <b>1.**<br> **1** Åpne menyen **Edit <b>EI**, og klikk på funksjonen **Cut D**  $\mathsf{A}$ pne menyen **Edit ⊠**, og klikk på funksjonen **Cut Ø** for å klippe ut sporet.

2 Med musen plasserer du markøren i det punktet på lyd-<br>Sporet der du vil sette inn sporet **10**. Du kan finjustere plasseringen med piltastene på tastaturet. Åpne menyen **Edit** og **11** klikk på funksjonen **Paste** . Deretter blir sporet satt inn på sin **12** nye plass.

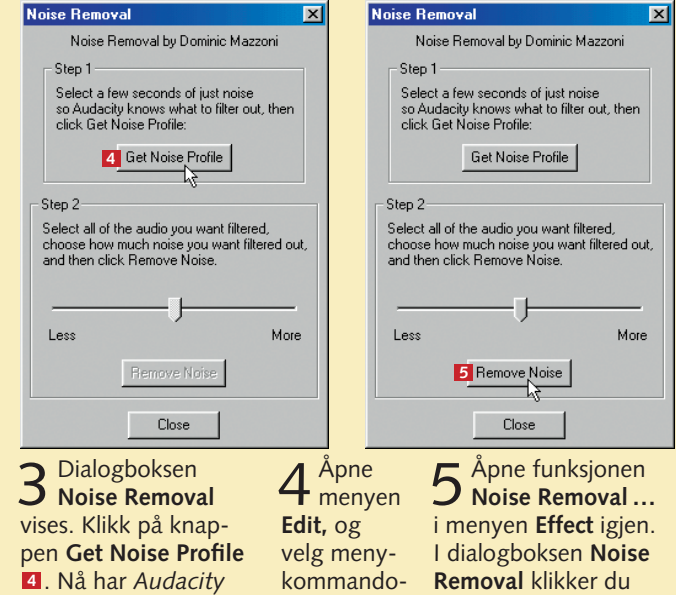

6 Dermed har du fjernet bakgrunnsstøyen 6.

1 Finn et sted på lydsporet der det<br>ikke er musikk, og marker området med musen **11**. Et tidsrom på tre til fire sekunder er tilstrekkelig.

2 Åpne menyen<br>**2 Effect <b>¤**, og velg funksjonen **Noise Removal ... <sup>3</sup>** .

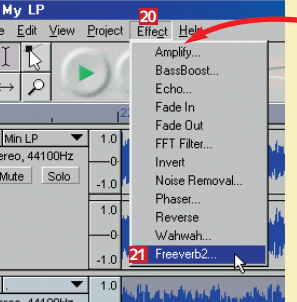

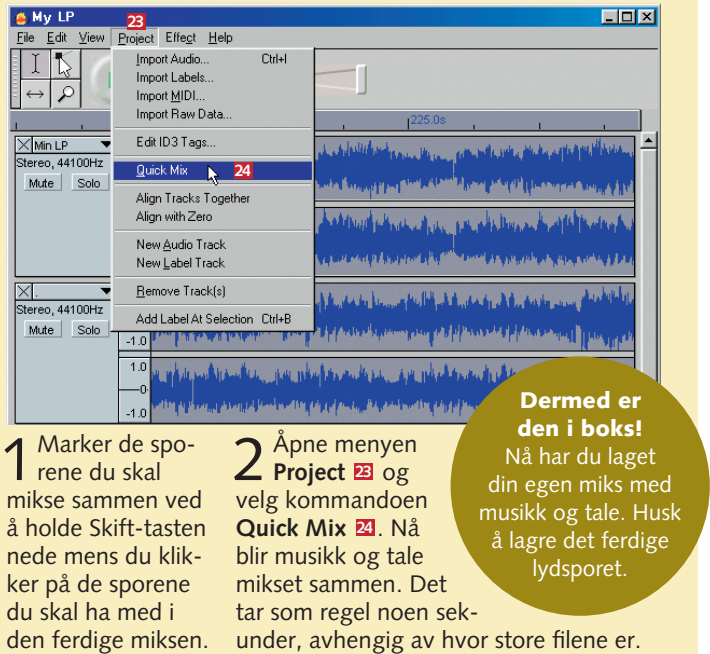

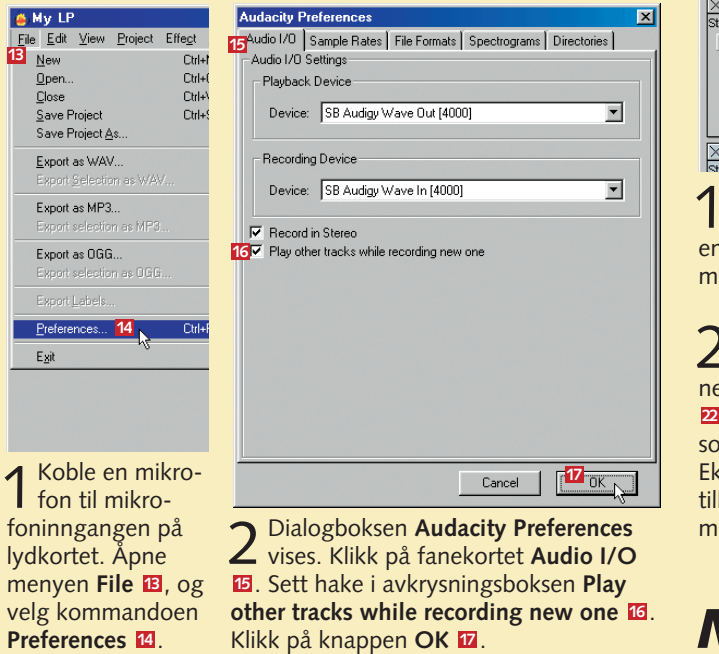

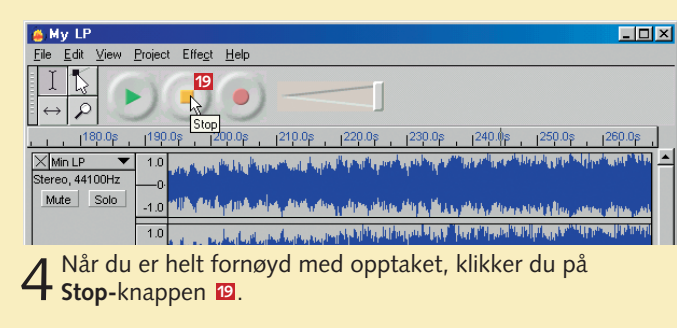

beregnet en nøyaktig profil av støyen.

en **Select All**.

**Removal** klikker du på knappen **Remove Noise 5** .

Hvis det fremdeles er litt støy, åpner du bare funksjonen **Noise Removal** og klikker på **Remove Noise** en gang til.

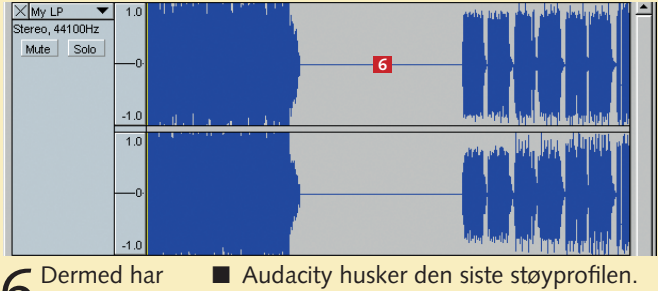

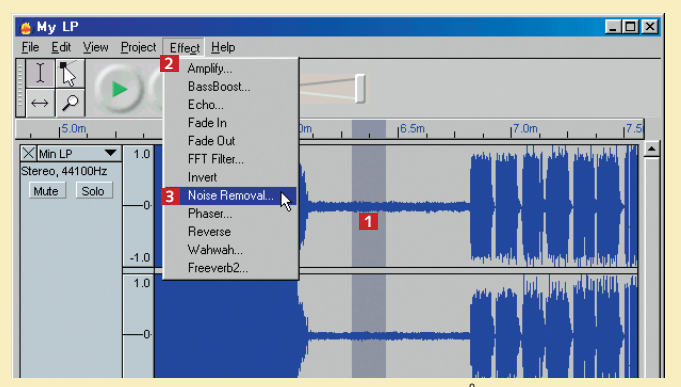

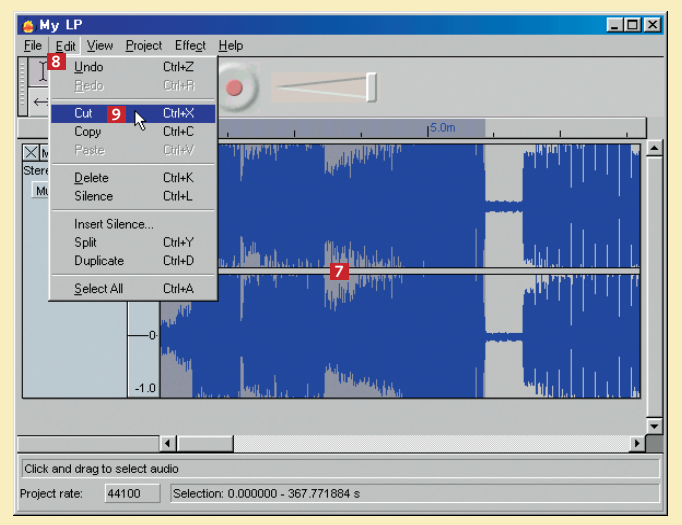

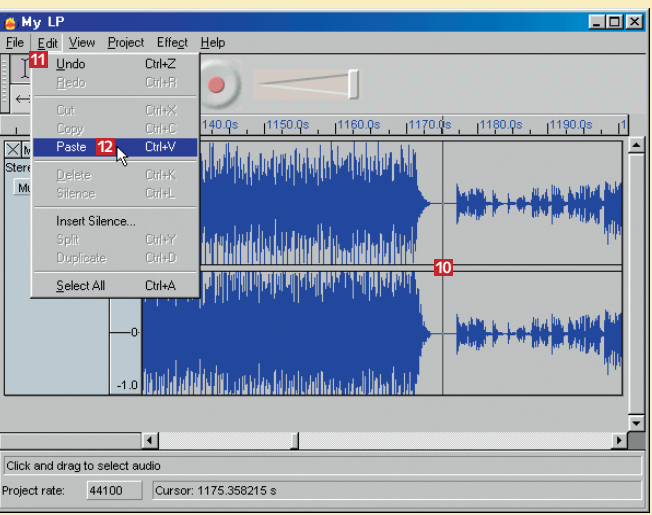

**Audacity støtter Steinbergs VST plug-in-standard. Det betyr at du kan bruke de mange hundre VST-effektene som allerede er utviklet. Du må bare plassere VSTfilen i undermappen "vst", i mappen "Audacity", der Audacity er installert.**

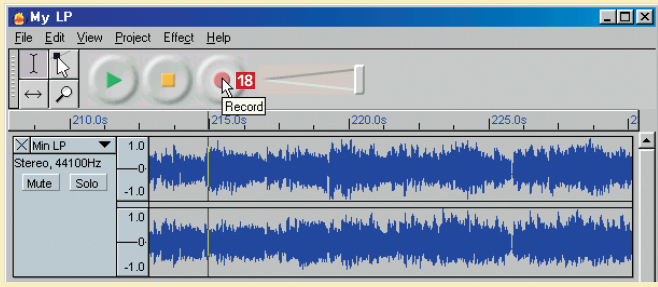

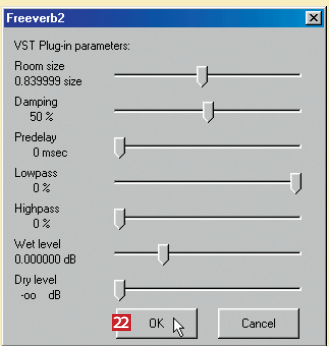

# **Fjern bakgrunnsstøy Klipp, kopier og sett inn Flersporsopptak med**

# **musikk og tale**

## **Mange effekter**

**G My LP** 

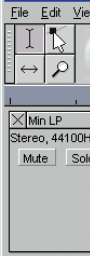

2 Romklangen Freeverb2<br>
vises. Foreta innstillingene, og klikk på knappen **OK** . Nå høres stemmen din ut som om du står i et stort rom. ksperimenter litt fram og lbake til du er helt fornøyd ed resultatet.

# **Mikse ferdige lydspor**